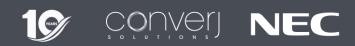

V1.0 - November 2018

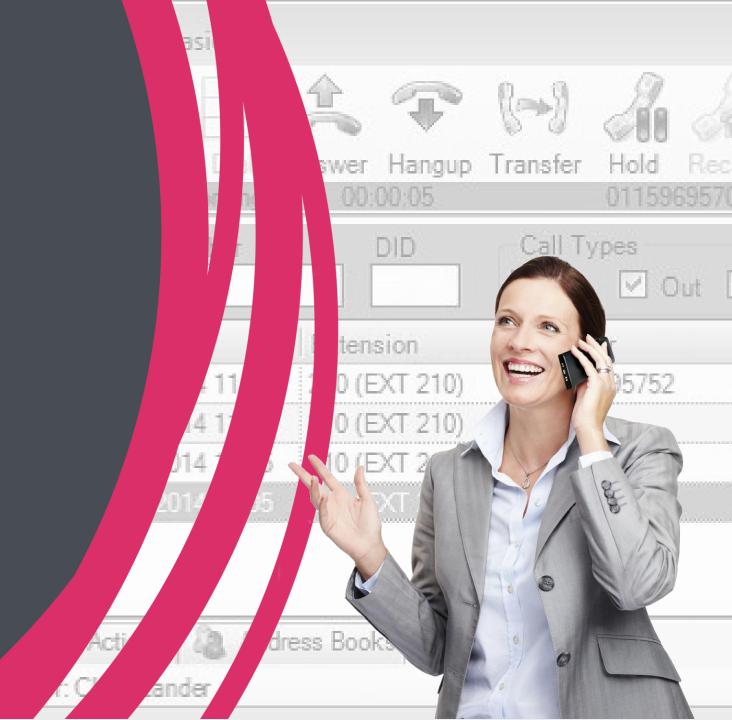

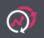

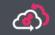

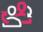

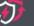

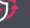

1

# **Using Call Features**

- Mycalls Desktop Overview
- Desktop Call Control
- Highlight and Dial
- Expanded View
- Call Logs
- Action Buttons
- Address Books

Using Video Features

- Video Conference
- Screen Sharing

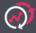

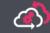

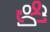

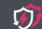

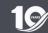

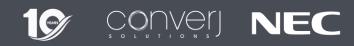

- Mycalls Desktop Overview
- Desktop Call Control
- Highlight and Dial
- Call Logs
- Quick Dial Buttons
- Address Books

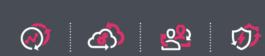

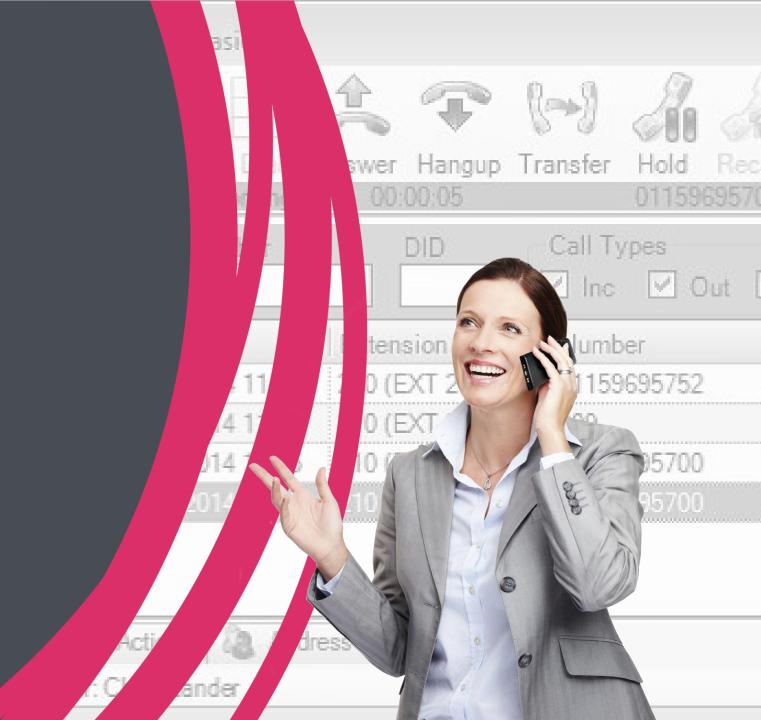

# Mycalls Desktop Overview

MyCalls Desktop is a stand-alone application which provides call control functionality. The application will allow you to conveniently control your phone from your desktop computer, access the corporate directory and highlight and dial from virtually any Windows application.

## **Key Features**

- Highlight & Dial
- Public Address Book
- Personal Address Book
- Action Buttons
- Call Logs

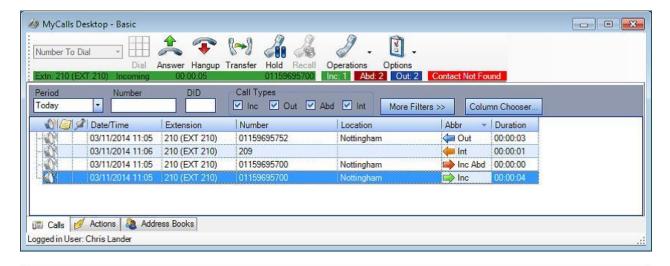

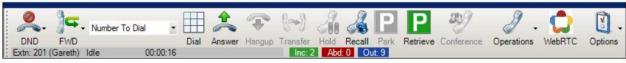

# Mycalls Desktop Overview – Logging In

#### **Step One**

Click on the Desktop Icon (Right) or select Mycalls Desktop from the Windows Start Menu.

- Enter your Extension Number as your Username.
- For your Password Enter your Security Code

(If you do not know your extension number or security code Please contact your system administrator)

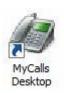

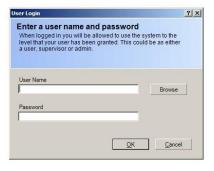

#### **Step Two**

Confirm your extension number from the drop down box. If you are working at another phone, please select it from the drop down menu.

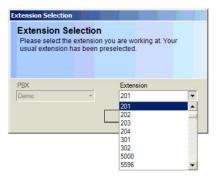

# Mycalls Desktop - Call Control Toolbar

You will now see the Call Control Toolbar, you can place it anywhere on screen, and it will sit behind any applications you have running. You can select it from the task bar at any time to bring it to the front.

By selecting **Preferences** from the **Options Menu** you can set it to come to the front automatically when you are on the phone, or when your phone rings if you prefer.

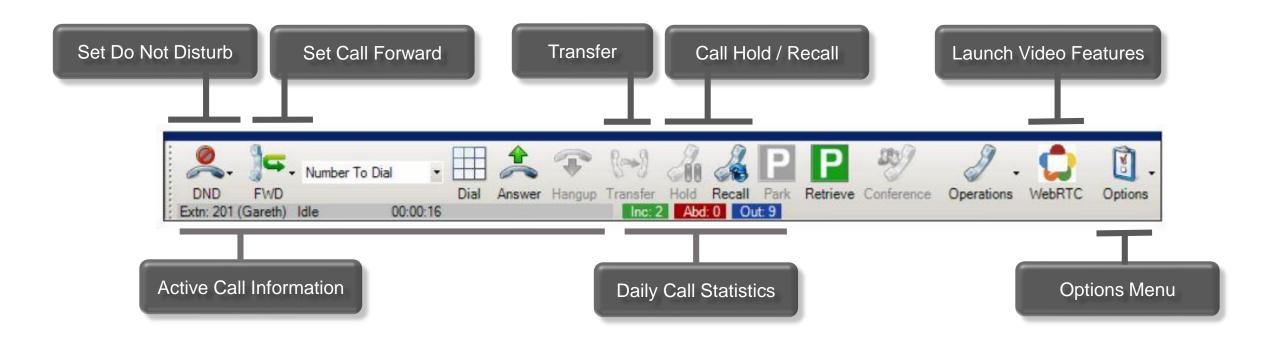

# Calling Features

# Highlight and Dial

The quick dial button allows you to highlight and dial a number from virtually any windows application.

It will sit on top of all of your applications so place it somewhere where it won't get in the way. Mycalls will remember the location each time you log in.

#### **Step One**

Click on the Options Drop Down Menu and select Quick Dial Button.

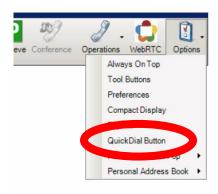

#### **Step Two**

The Quick Dial Button (Below) will appear initially in the top left of your screen. Left click and hold, and drag it to somewhere where it will not get in the way.

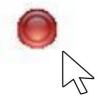

#### **Step Three**

Now simply highlight any telephone number and click the button and your phone will go off hook and dial the number.

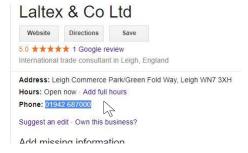

# Calling Features

# **Expanded View**

Expanded view gives you access to more advanced features such as the address books, call logs and action buttons.

- To access click Expand from the Options Drop Down Menu
- You can use the Tabs to Access the Advanced Features

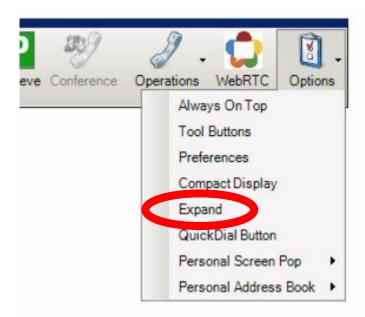

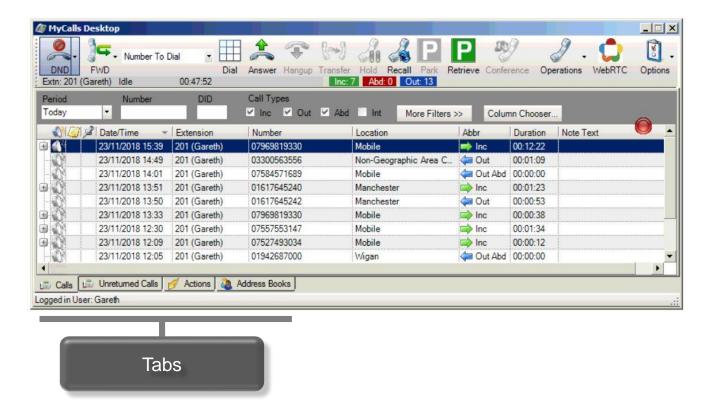

# Call Logs

The call log allows you to see a list of all calls in and out of your extension, you can also right click to interact with calls (Left).

- Calls is a List of all your calls for that day, you can use the filter bar at the top to select a different time period.
- Unreturned Calls is a list of all missed calls that day from people who you have not already called back.

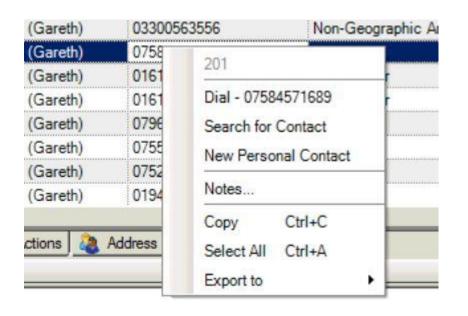

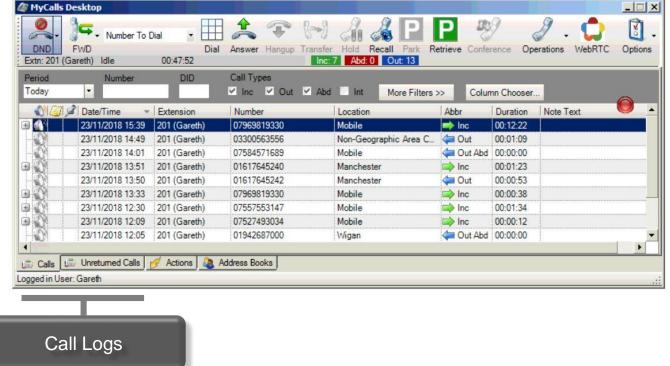

#### **Action Buttons**

You can use action buttons to Quickly dial other Extensions or Groups on the System, each user has 10 Action Buttons.

- Status Buttons are used for internal extensions, select the extension you want from the drop down.
- Speed Dial Buttons can be any external number or an internal Group (Click Group Number)

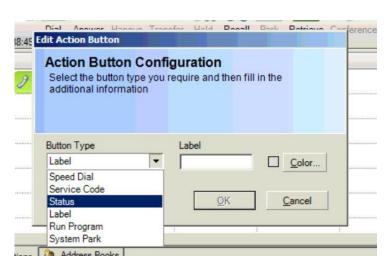

#### **Create an Action Button**

Right Click on the actions view and select Edit, then Right click again and select configure to create action buttons.

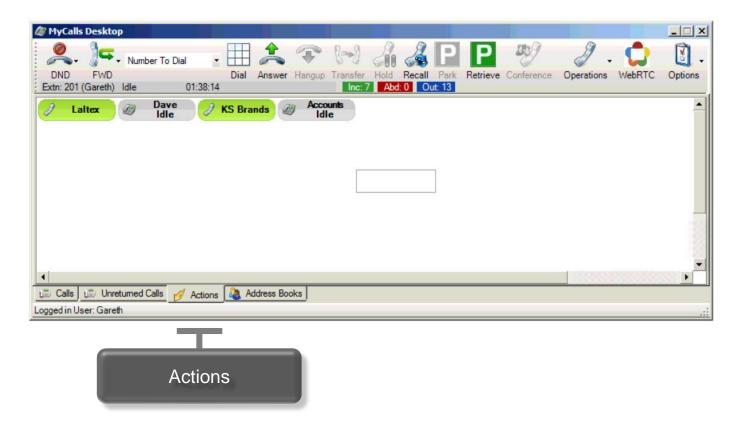

#### **Address Books**

You can access the corporate directory from the address books and your own contacts, just right click and select dial.

- System Contacts are imported by the system administrator and can be seen by all users.
- Personal Contacts these can be added by you and will only appear to you.

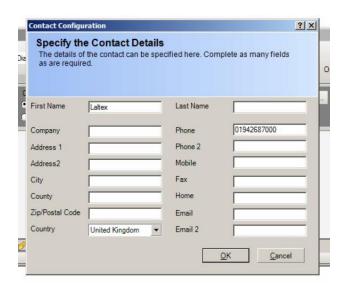

Click New Personal Contact to add a number in to the address book. Personal Contacts will only appear to you.

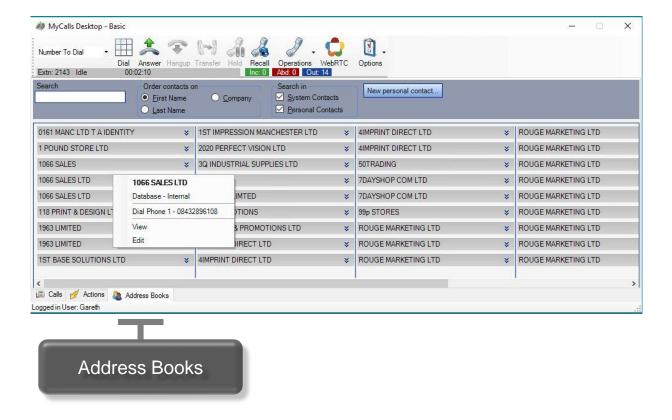

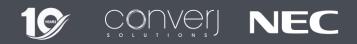

- Video Conference
- Desktop Sharing

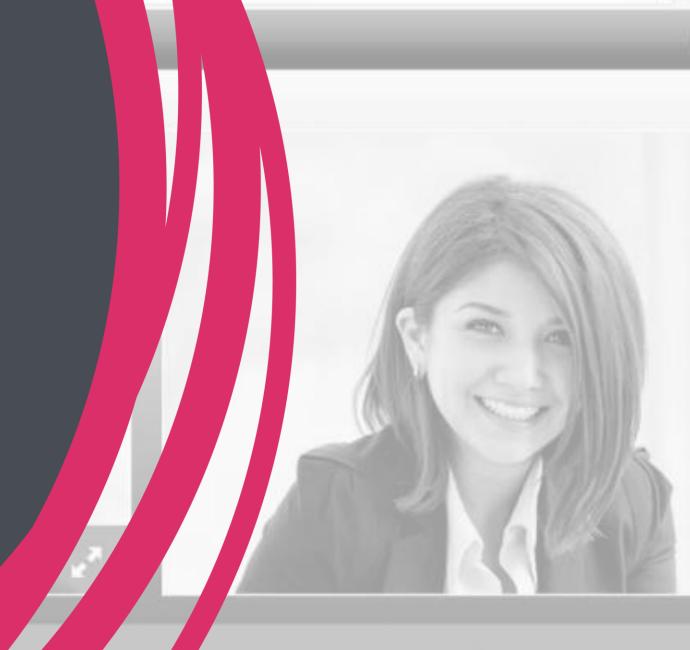

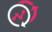

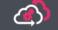

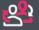

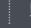

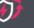

#### Video Conference

The system supports simplified Video Conferencing for up to 4 groups of 8 people. You can create the conference and invite others via a sharable link to be sent by Email or Instant Messenger.

Launch Video Features

Operations WebRTC Options

- To create a video conference select WebRTC from the desktop control tool bar.
- Once the Window has loaded, Select Conference
   Mode
- Enter your Extension Number and Security Code
- Type in a Conference ID, this can be anything, now click Create
- Click the link icon (right) to get a sharable link to send to any other participants.

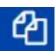

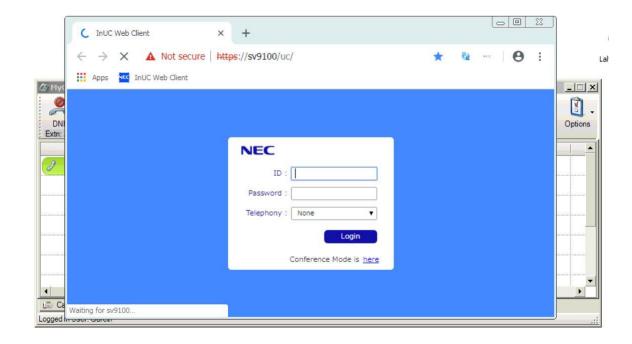

# Video & Screen Sharing Controls

Once the conference has started you can use the controls below to turn on or off video or audio and share your screen.

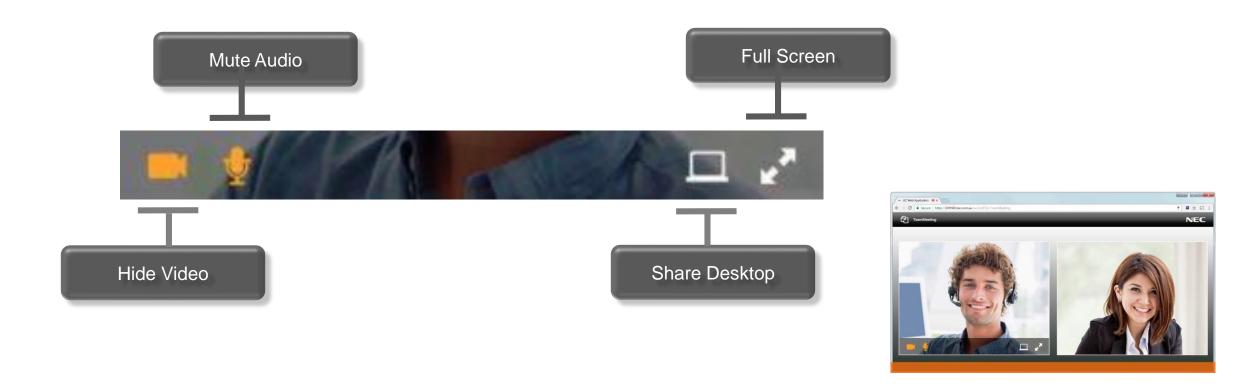

# Screen Sharing

Once the conference has started you can select screen sharing to send your screen to the other participants.

**Your Entire Screen** – The entire content of your screen

**Application Window** – One Specific Application Window, useful if there is something else you don't want them to see!

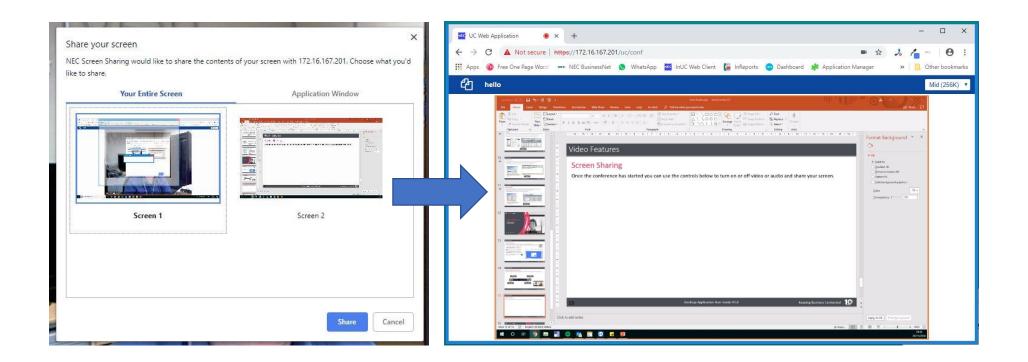

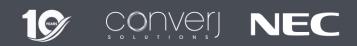

Converj Limited
Paragon Business Park
Chorley New Road
Bolton
BL6 6HG

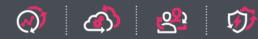

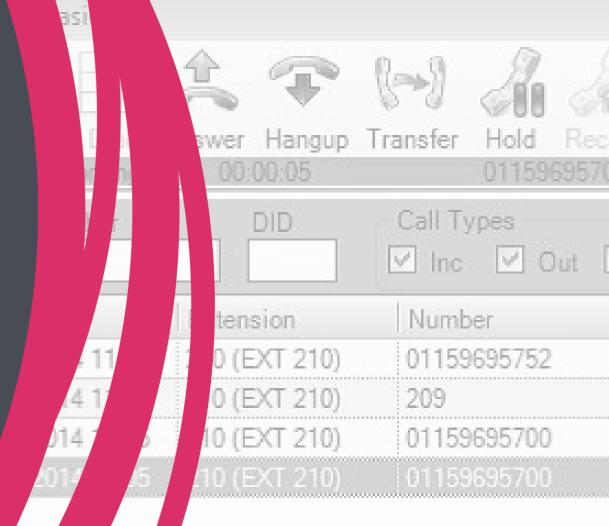

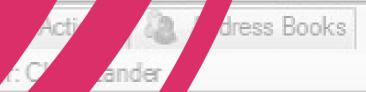